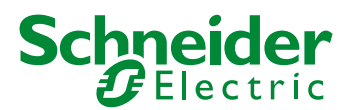

## **CREACIÓN DE UN DFB EN SOMACHINE**

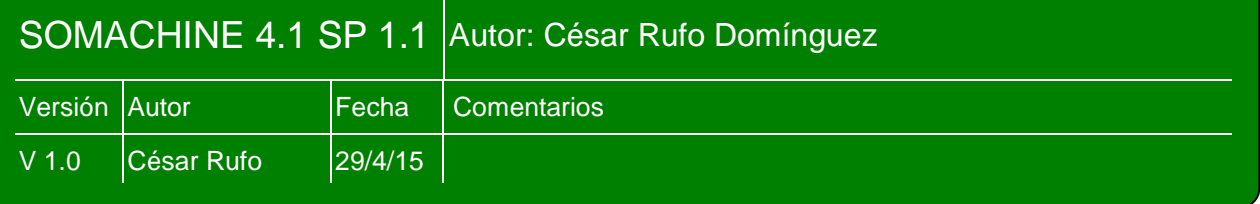

Para crear un bloque de función DFB en Somachine, a semejanza de los que pueden crearse en Unity, se deben seguir los siguientes pasos:

Se hace clic derecho sobre la raíz de la aplicación y se elige la opción agregar POU pero teniendo cuidado de marcar la opción "Bloque de funciones":

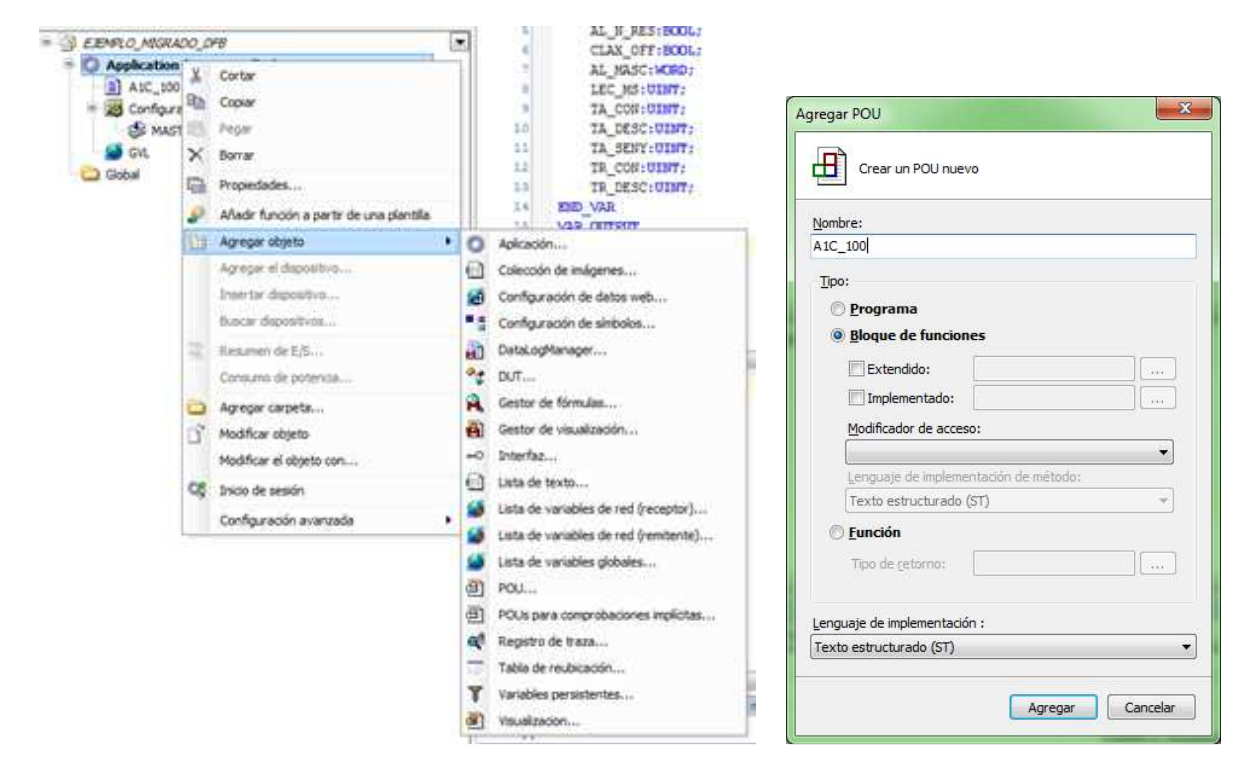

A continuación se declaran las variables propias de entradas (VAR\_INPUT) y salidas (VAR\_OUTPUT) del bloque, que darán nombre a las patillas del mismo:

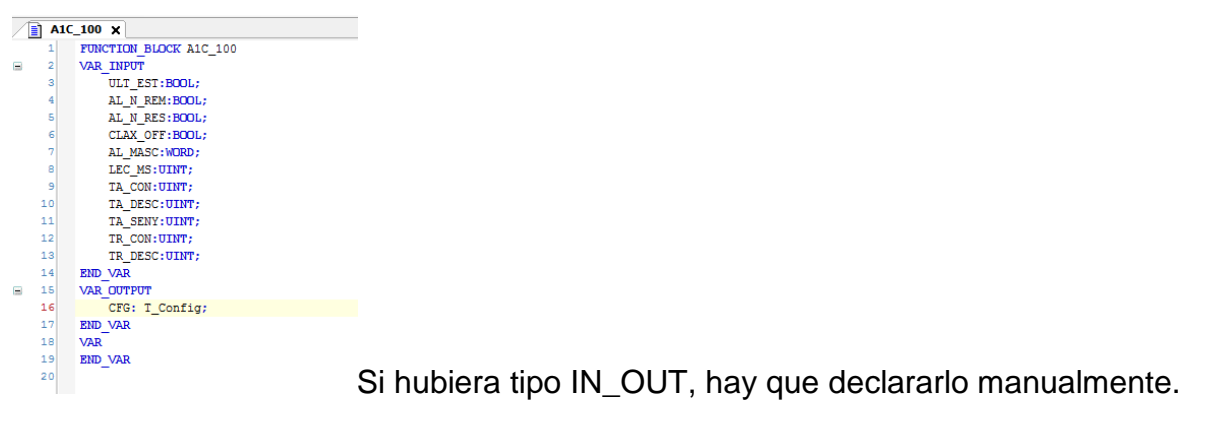

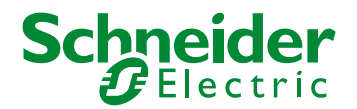

El apartado de variables VAR que aparece al final sería el equivalente a lo que se denominaría como PRIVADO en UNITY.

Se ha utilizado también para ilustrar mejor el ejemplo una variable de tipo definido por el usuario, T\_config. Puede consultarse el documento "Estructuras de datos Somachine" para mayor detalle sobre cómo crearlas.

Una vez declaradas las variables puede pasarse a la generación del código correspondiente.

En nuestro caso, al tratarse de un programa en ST puede aplicarse el método copiar-pegar código si las variables y nombres de instrucciones coinciden:

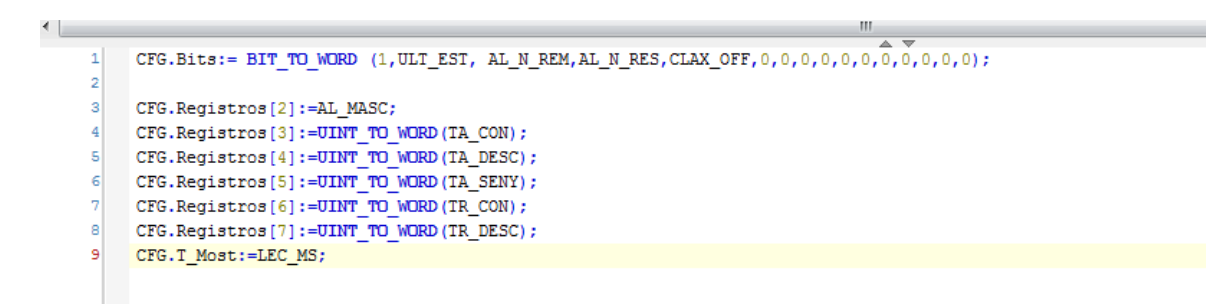

Lamentablemente no se puede aprovechar mucho en este caso porque las variables cambian ligeramente en el caso del array y tampoco funciona la instrucción BIT\_TO\_WORD, que se convierte a BIT\_AS\_WORD.

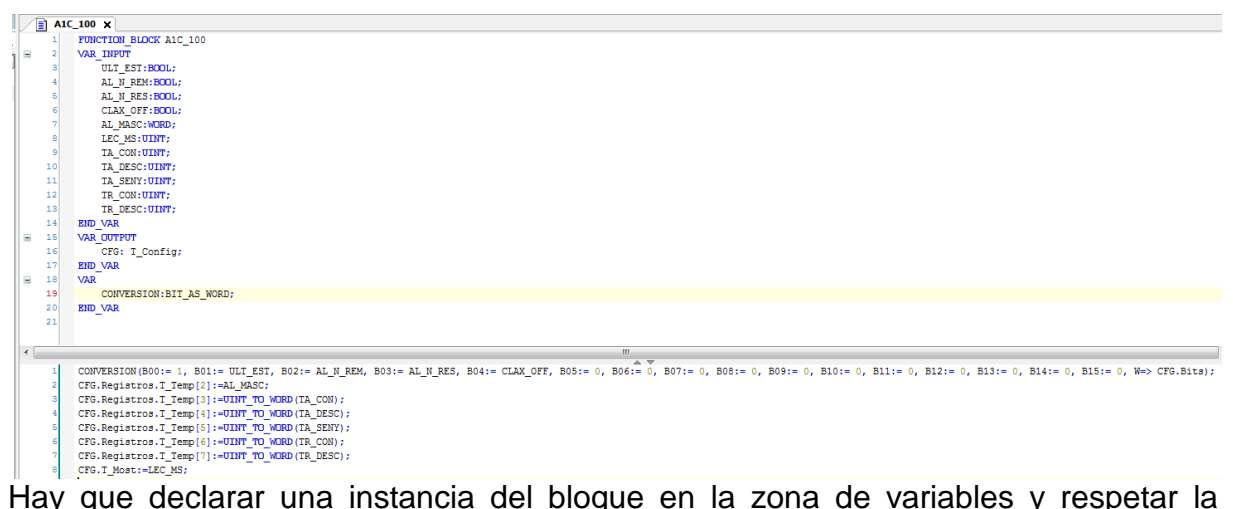

sintaxis de introducción de parámetros

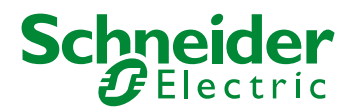

Con todos los pasos terminados ya está el bloque disponible para su utilización en un POU del programa principal:

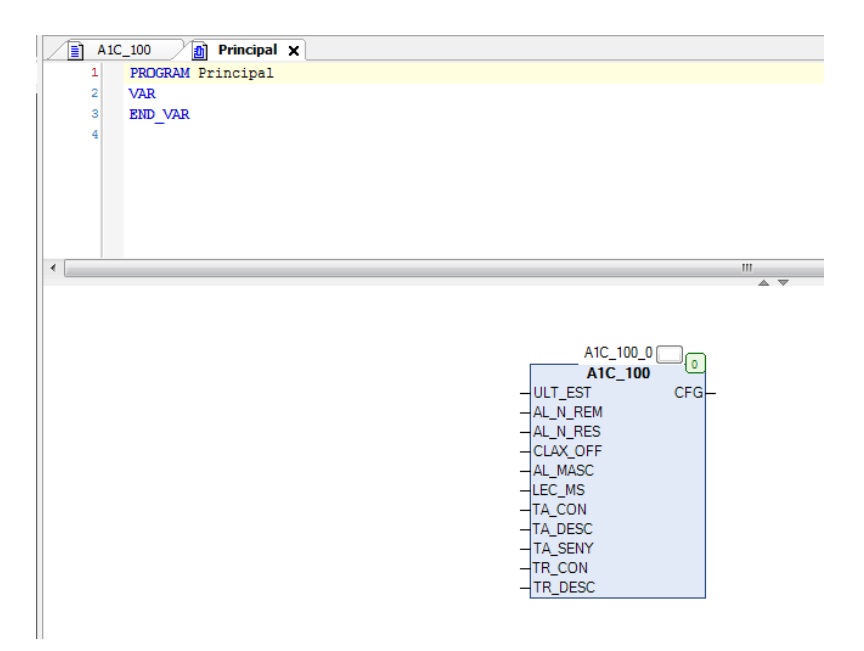

En este caso el bloque se instancia como A1C\_100\_0 pero puede ponerse un nombre diferente.

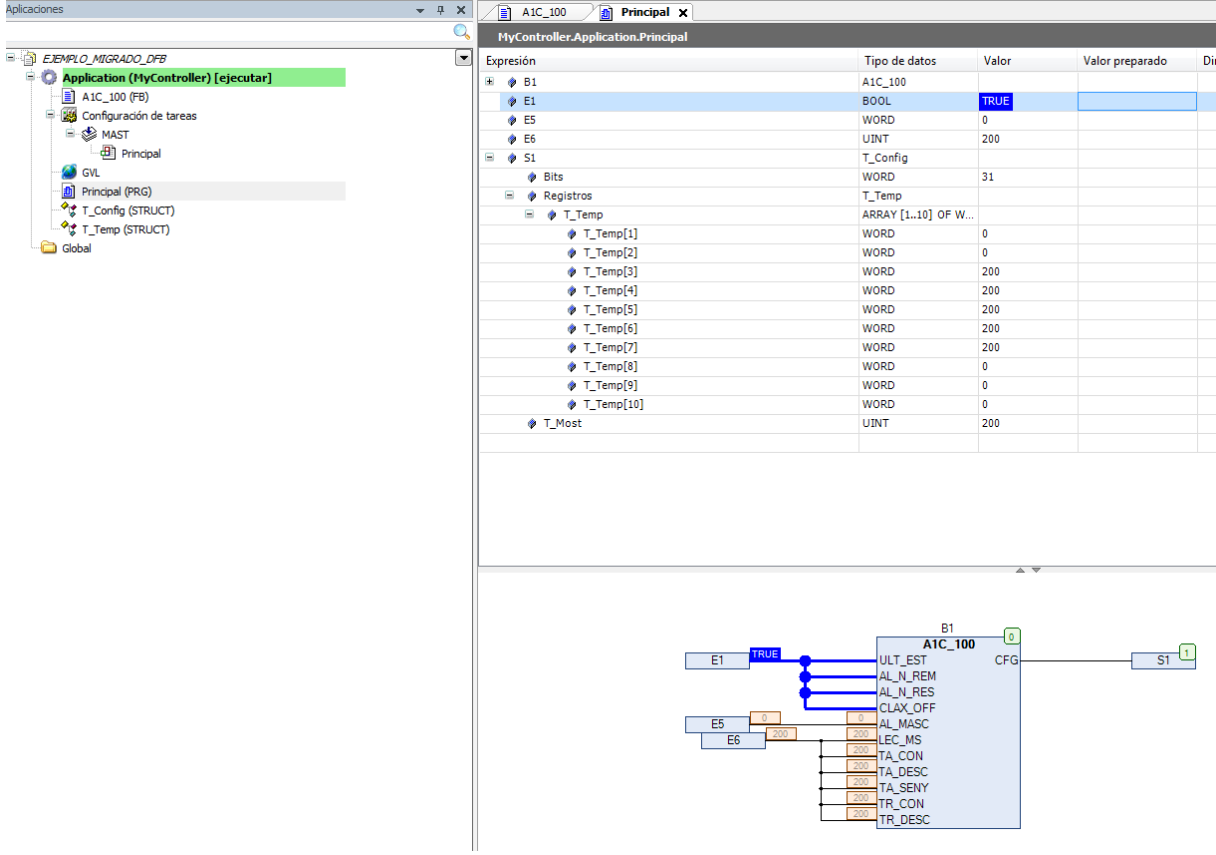